Download [Windows Repair all in One](https://www.bleepingcomputer.com/download/windows-repair-all-in-one/) (klik erop) via de knop **Download now**.

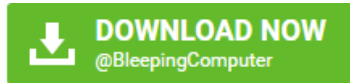

Klik na het downloaden met de rechtermuisknop op 32 085 kB tweaking.com\_windows\_repair\_aio\_setup... 18/02/2017 9:24 Toepassing

en kies **Als administrator uitvoeren** om de installatie te starten.

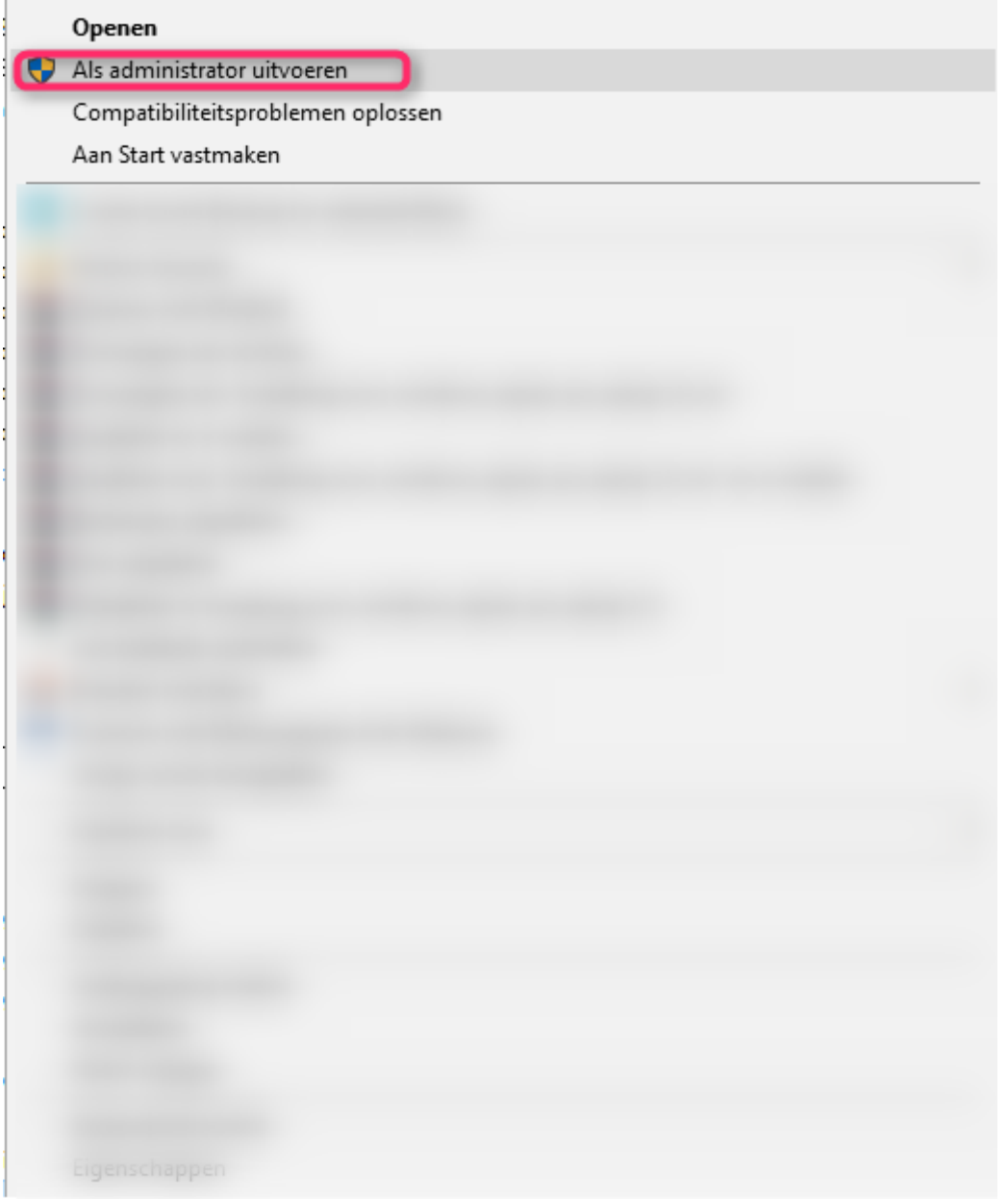

Klik in onderstaande vensters telkens op **Next**.

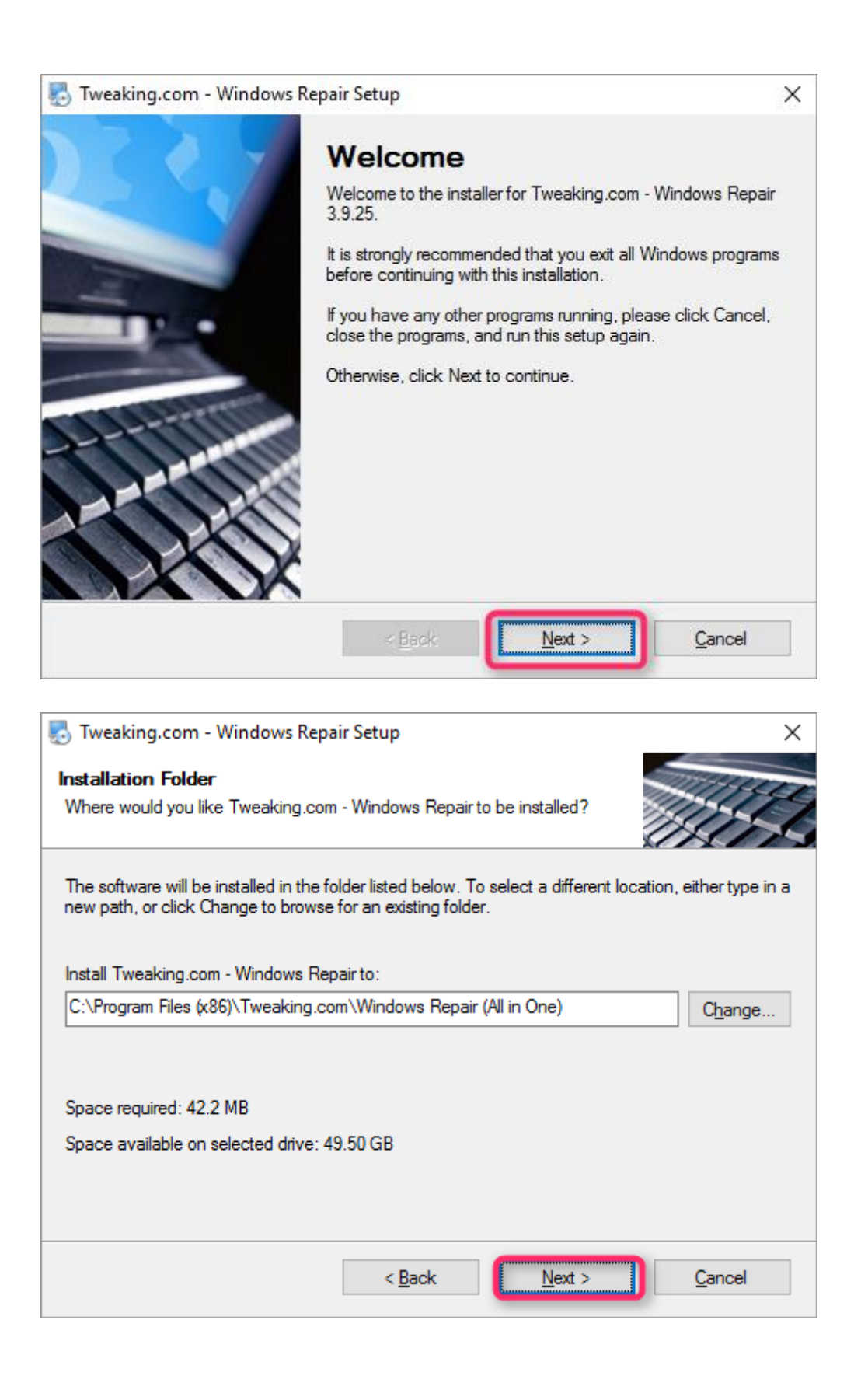

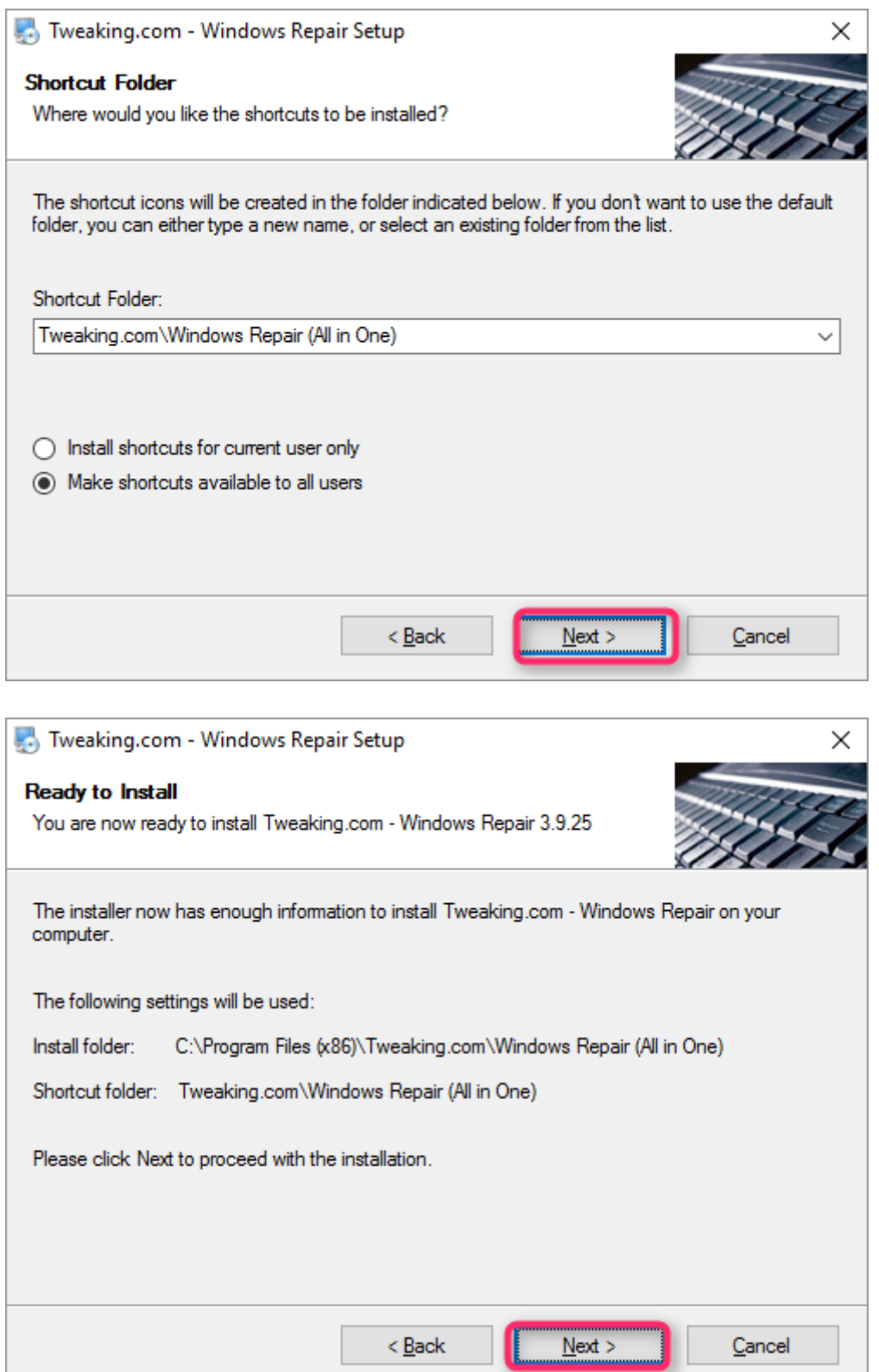

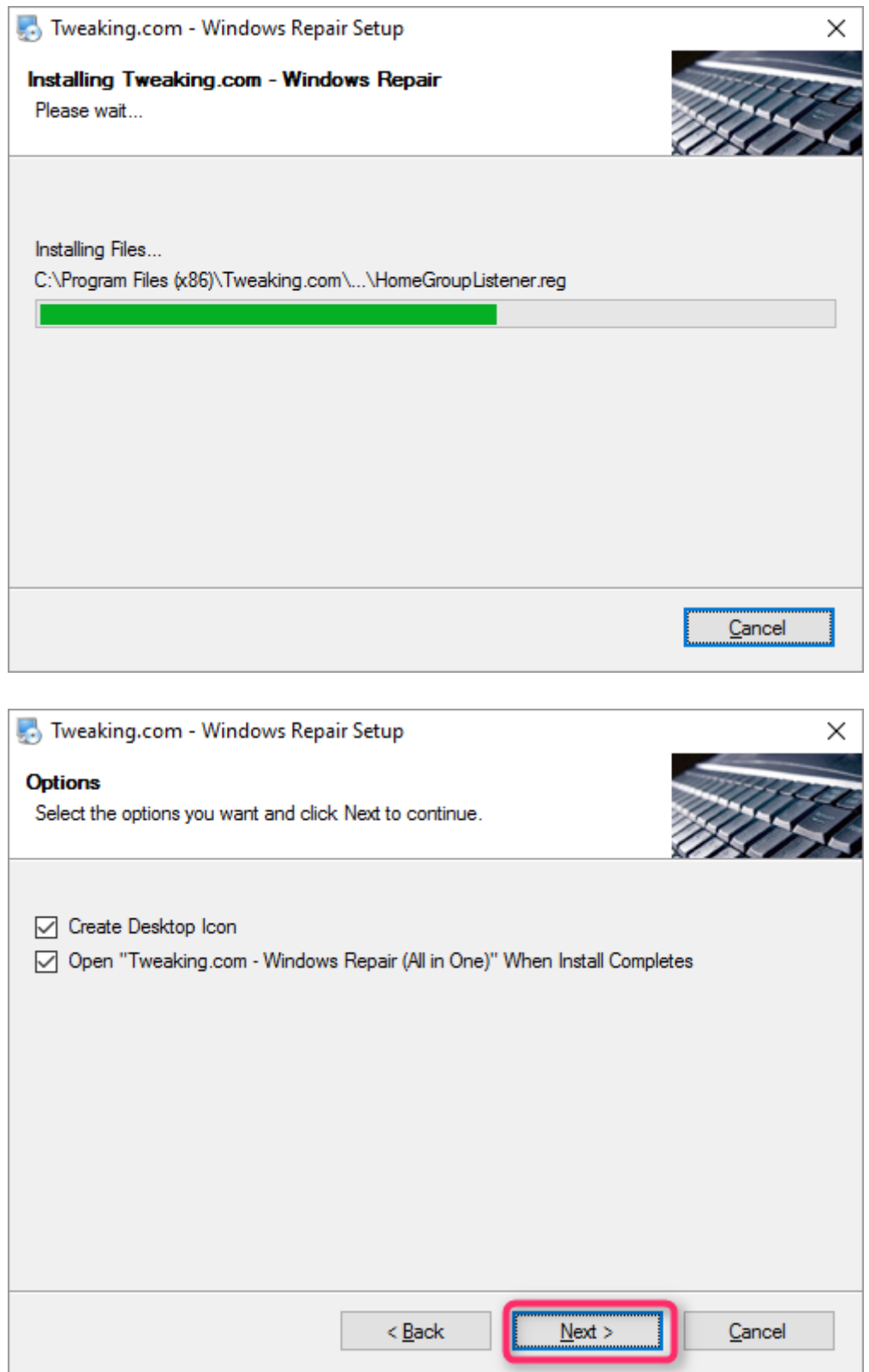

Klik nog op **Finish**. Windows Repair wordt opgestart.

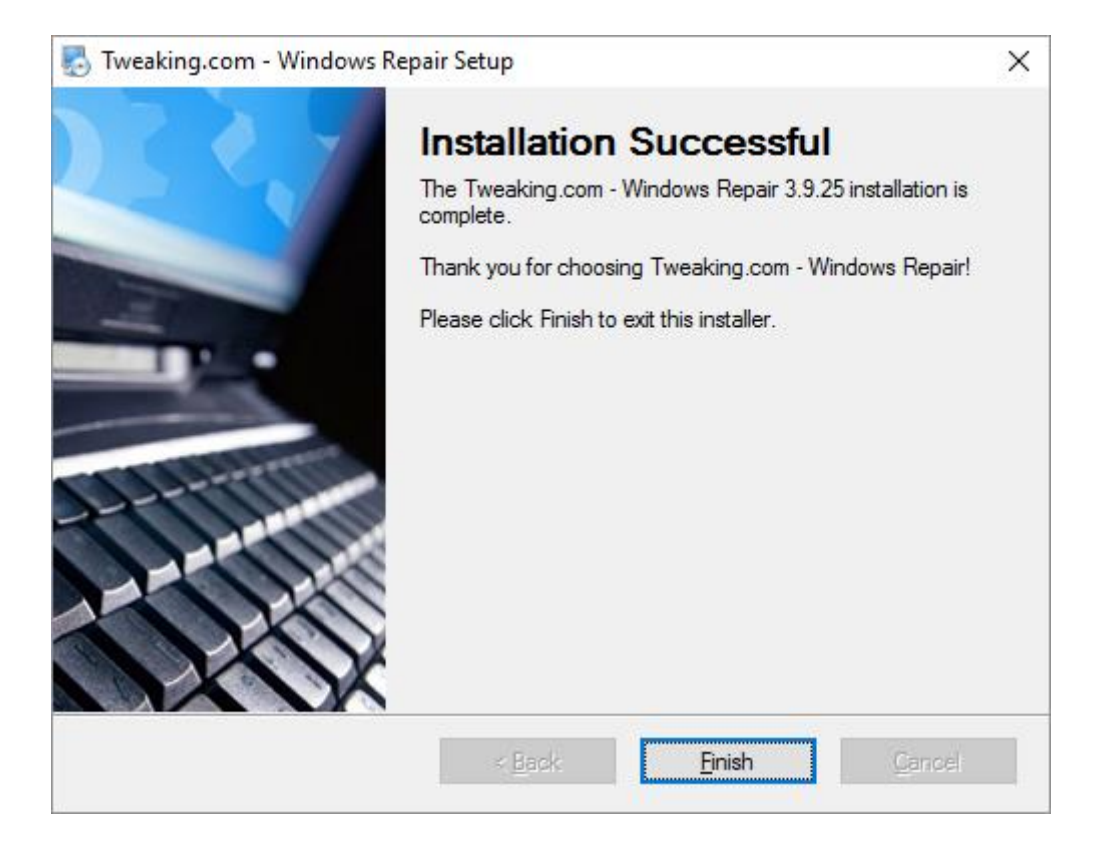

Als het venster van Windows repair geopend is ga je naar **step5: Backup**.

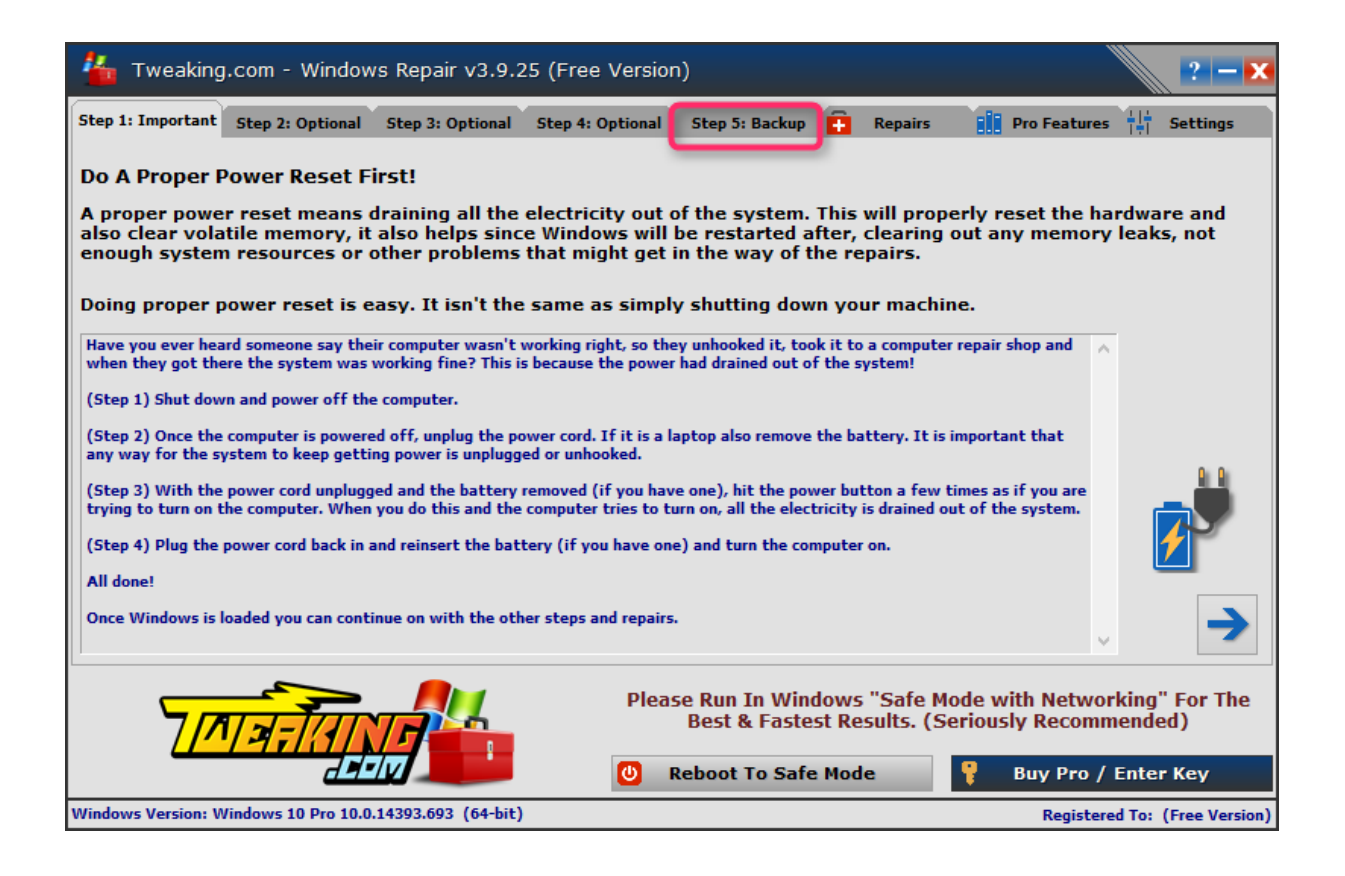

Bij **Registery Backup** klik je op **Backup**.

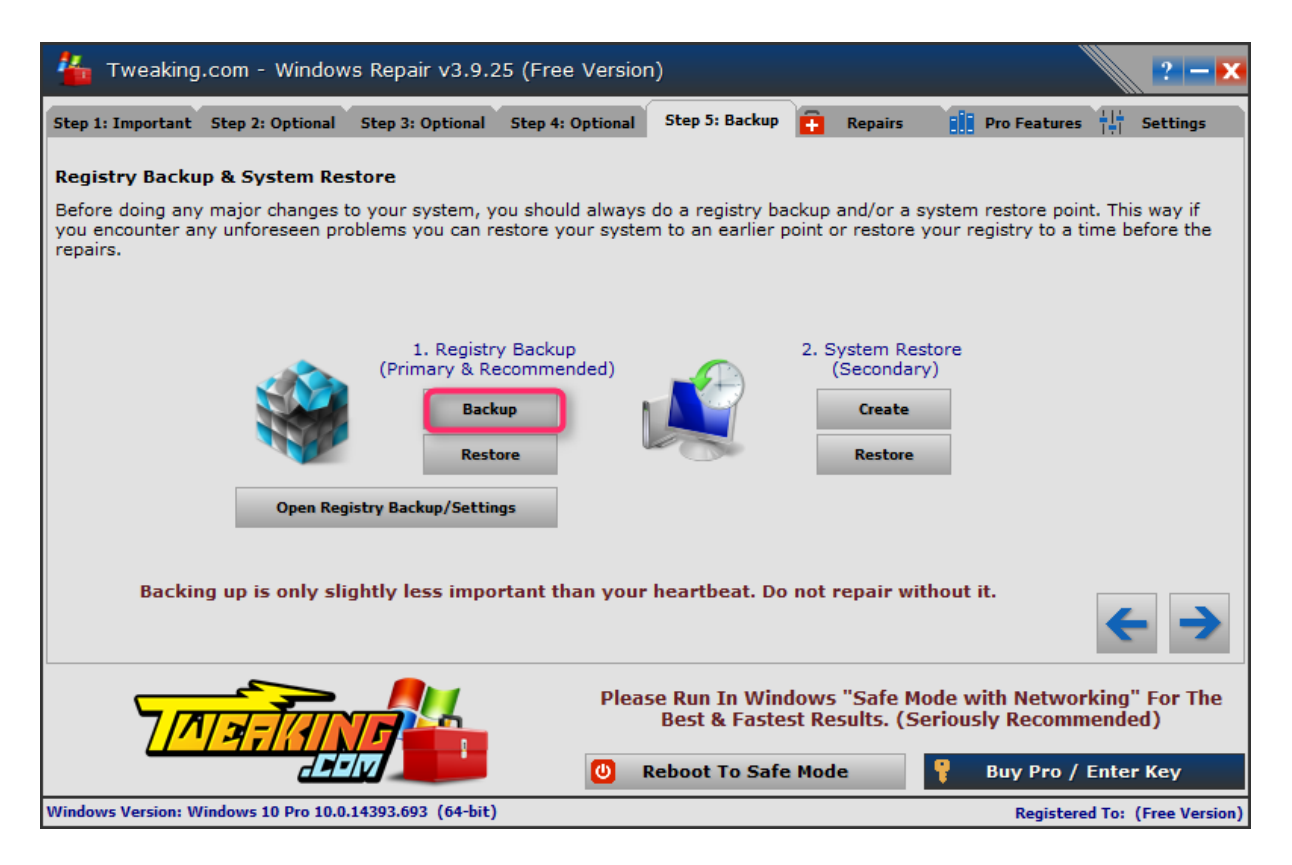

Bij het klikken op **Backup** zie je de vooruitgang.

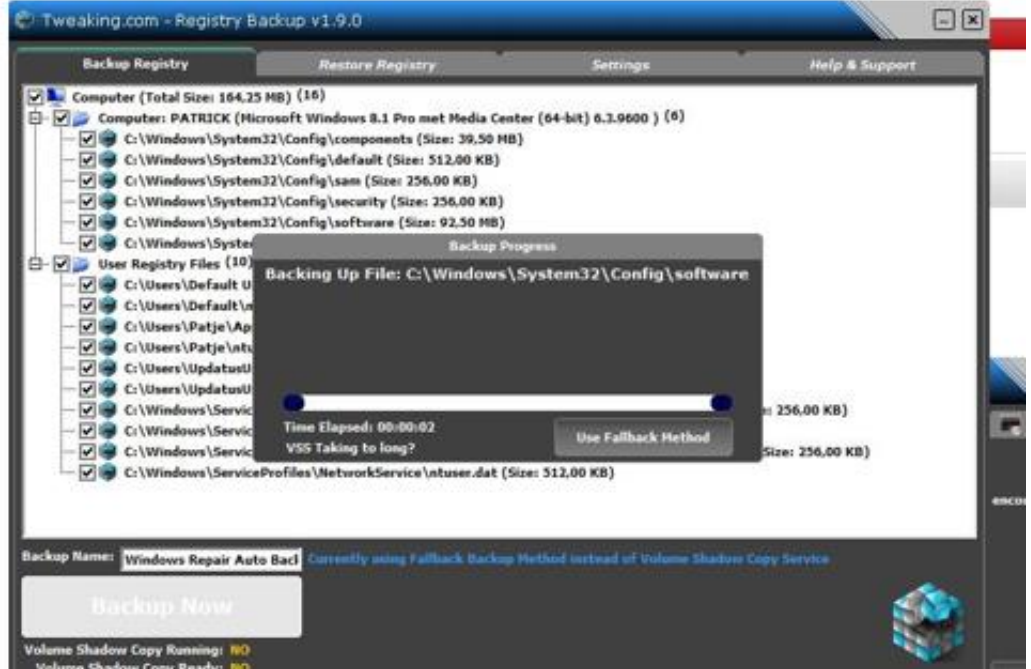

Bij **System Restore klik je** op **Create**.

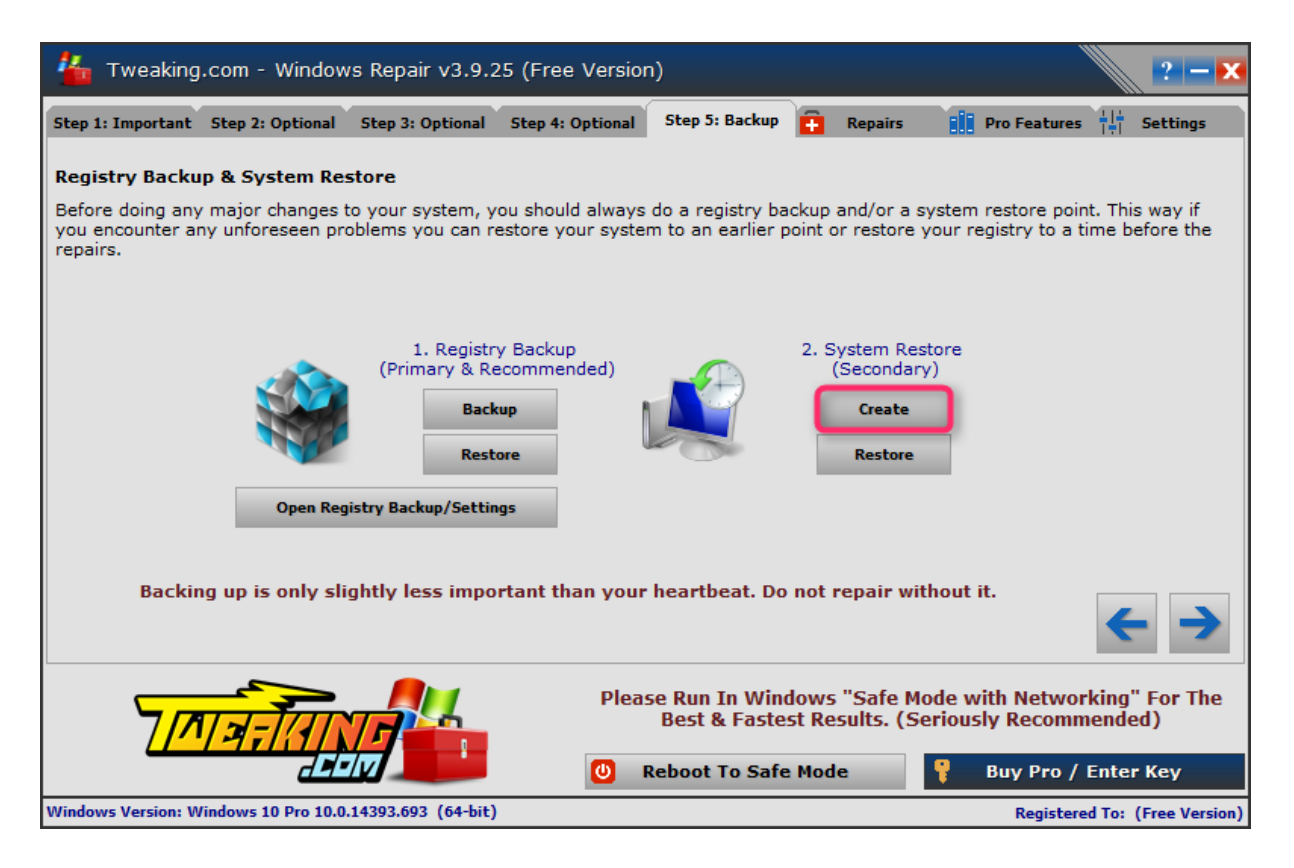

Als de bewerking voltooid is zie je een bevestiging met datum en uur waarop het herstelpunt aangemaakt is.

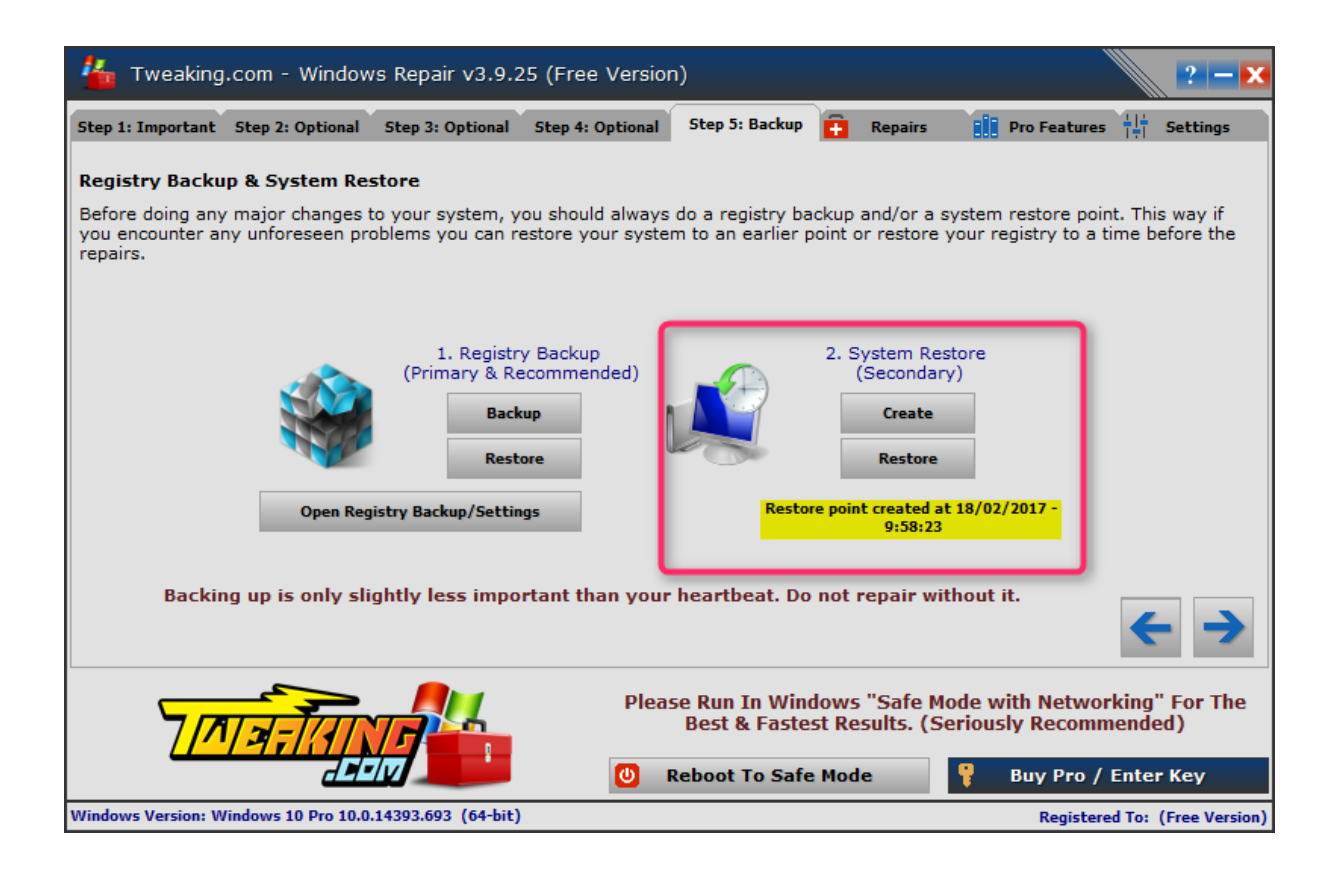

Ga dan naar het tabblad **Repairs**.

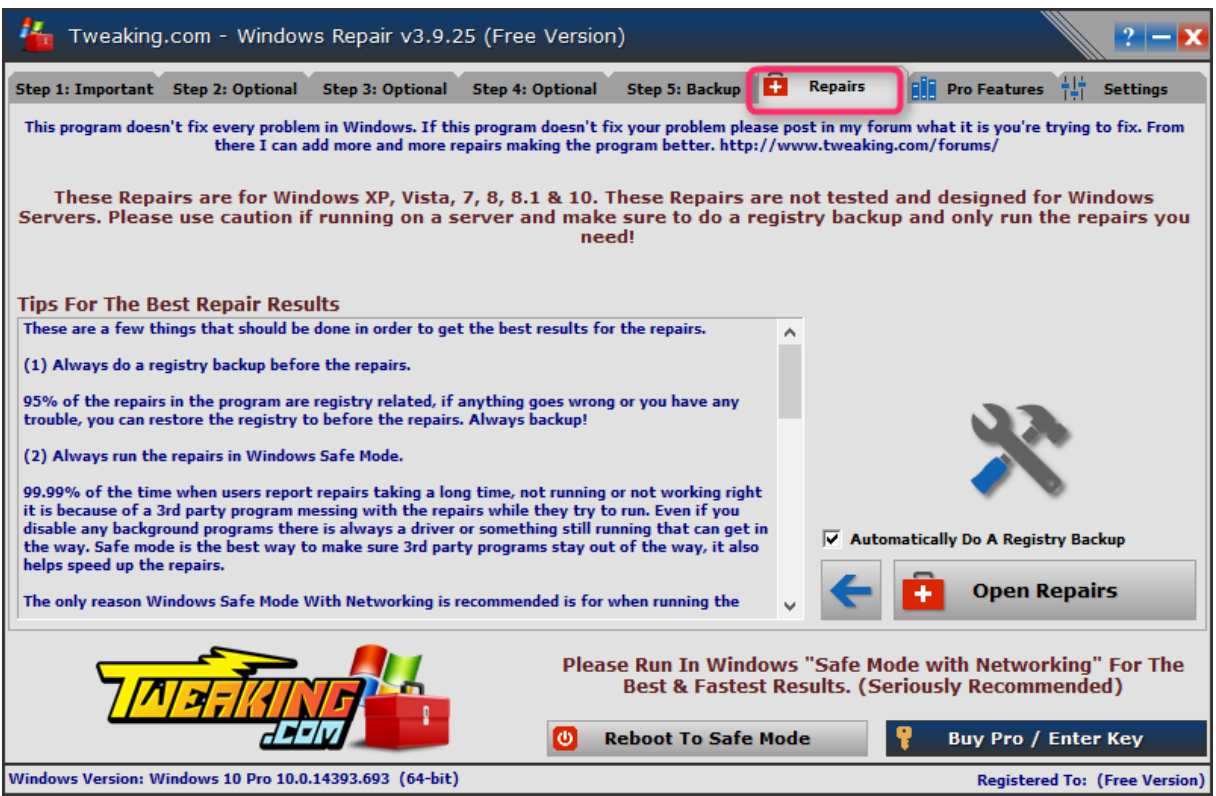

Klik er op **Open Repairs**.

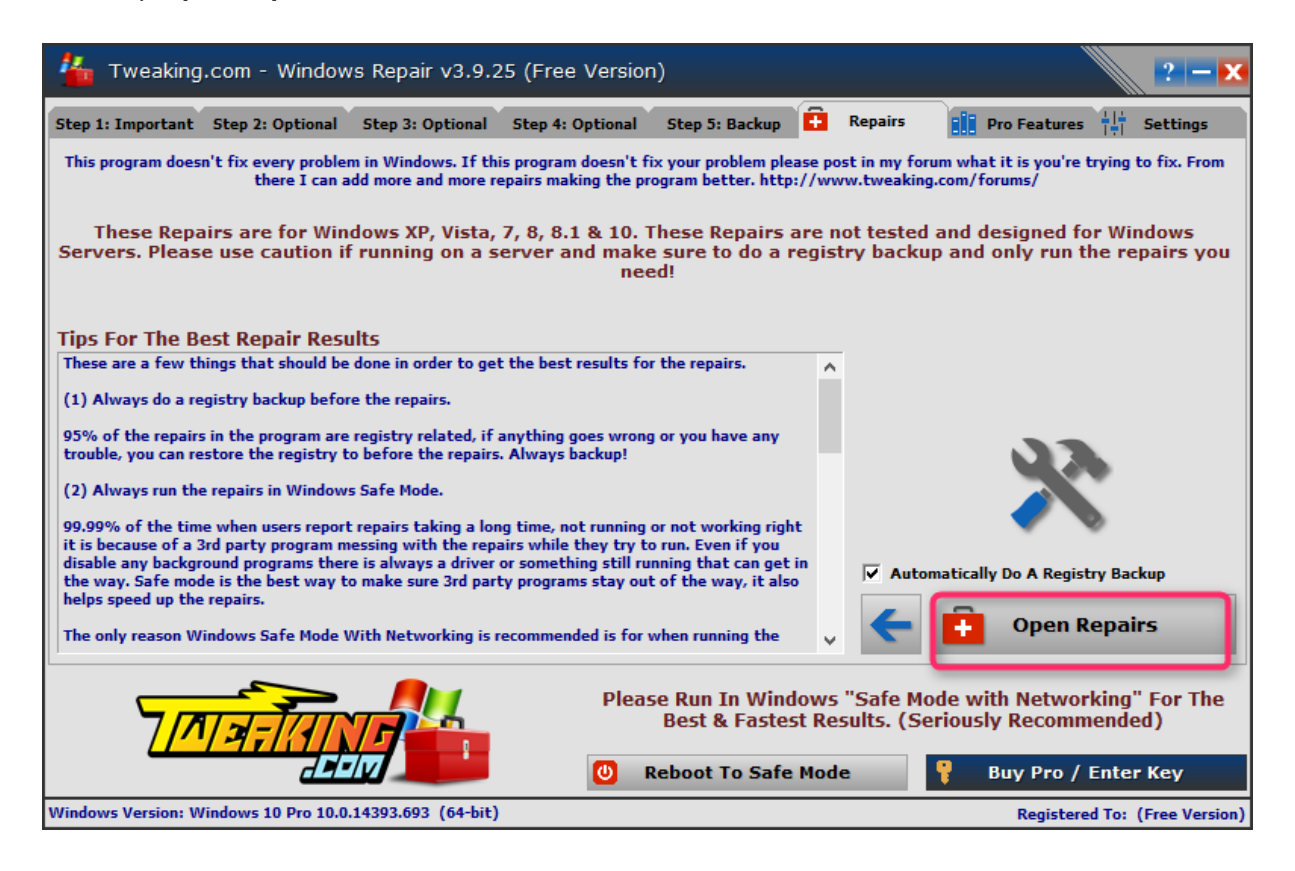

Zet vinkjes bij de vakjes van 1 tot 10 van 13 tot 16, 22,25,26, 27.02, 2

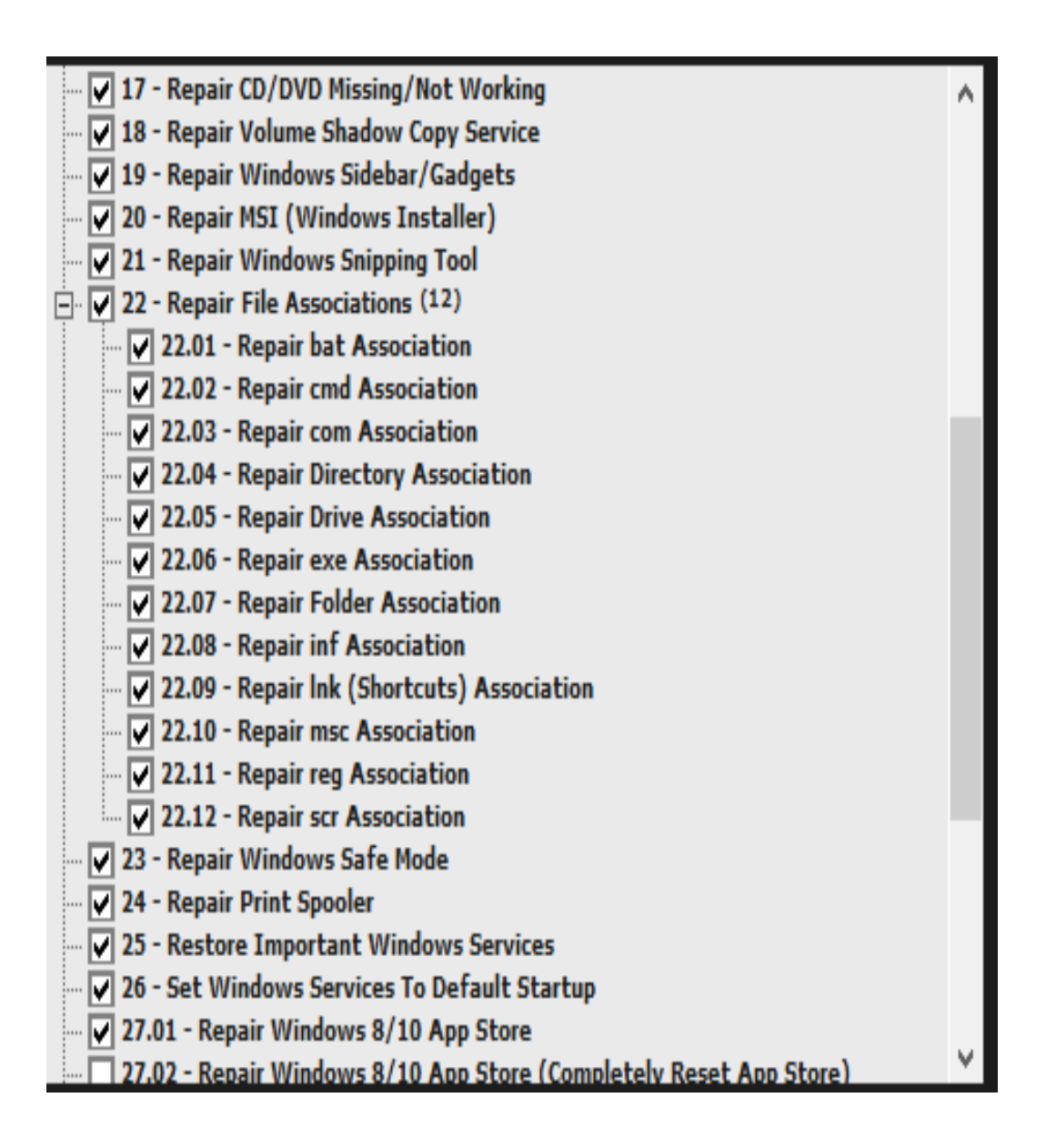

Zet ook een vinkje aan de rechterkant bij **Restart/Shutdown system when finished** en selecteer vervolgens **Restart System.**

Schakel je antivirusprogramma uit **(zie [Antivirus \(tijdelijk\) uitschakelen\)](http://www.pc-helpforum.be/f163/antivirus-tijdelijk-uitschakelen-65332/)** en klik op **Start Repairs.**

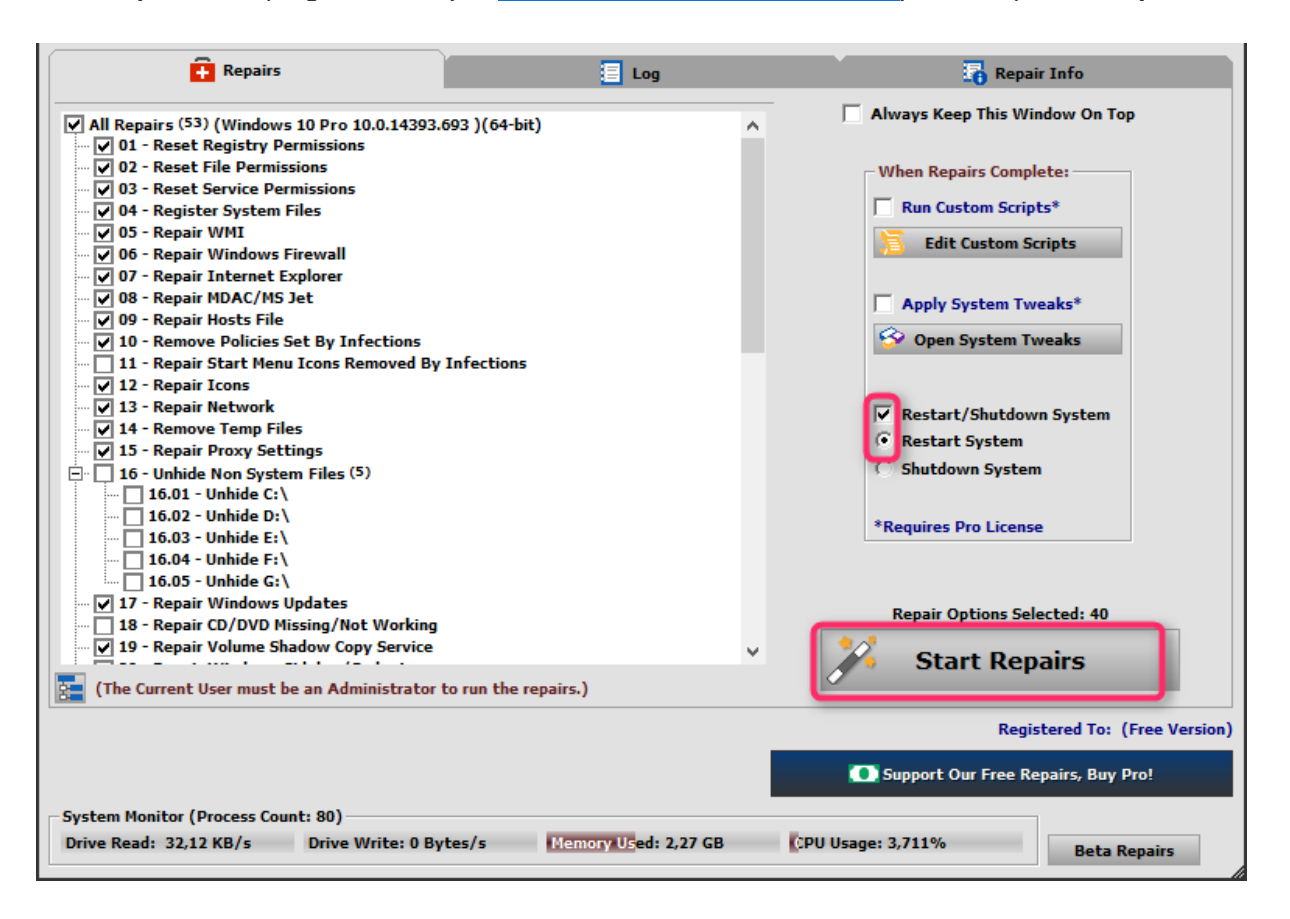